## How to Run Assessments in FME Server

- 1. Create a DWG with the project limits of the area of interest
	- a. Xref the City Wide Parcels.dwg file (M:\Maps\TWP\_DWG)
	- b. Just need a polygon or closed linestring on any layer.
		- i. Note that it will read any poly in the DWG, so make sure that is the only feature in the drawing.
		- ii. Area just needs to touch the parcels of interest, no need to worry about centroids or anything like GTV was.
	- c. Save drawing in your project folder logically named.
- 2. We have two apps created. One for the assessments and another for additional property data from the assessor's office, if needed.

## Assessment App

LINK: <http://enfme/fmeserver/apps/ScheduleOfAssess>

- 1. Click the "Upload File" button and browse to your DWG with the project limits.
- 2. Hit OK. Project will run a couple minutes (depending on size).
- 3. When finished there will be a link to download the excel file. If you get a "Failure" error, let Candice know and she can review the log file to determine what went wrong.

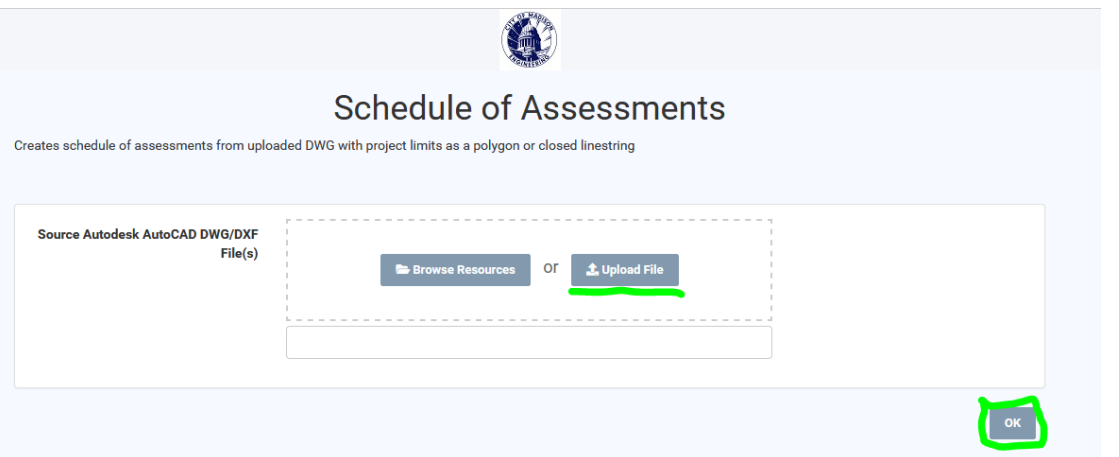

## Property Data App:

This had the basic property information of each parcel from the assessor. Total assessed value, property class, use code, and lot size.

LINK:

<http://enfme/fmeserver/apps/PropertyData>

Follow same directions as above.

Any changes to the apps or formats should go through Andy Zwieg.